# WifiWave2

The wifiwave2 package offers a new wireless driver, supporting 802.11ac Wave 2 features and an alternative configuration menu.

It can be downloaded as part of the ['Extra Packages' archive](https://mikrotik.com/download) for the latest ARM release of RouterOS 7.

Installing the wifiwave2 package disables other means of configuring wireless interfaces. ⊕

Before installation, make sure to back up any wireless and CAPsMAN configuration you may want to retain.

- [Requirements](#page-0-0)
- [Features](#page-0-1)
- [Interface configuration](#page-1-0)
	- [AAA properties](#page-1-1)
	- <sup>O</sup> [Channel properties](#page-1-2)
	- <sup>o</sup> [Configuration properties](#page-2-0)
	- <sup>O</sup> [Security properties](#page-3-0)
	- <sup>O</sup> [Miscelaneous properties](#page-5-0)
	- <sup>o</sup> [Read-only properties](#page-5-1)
	- <sup>O</sup> [Configuration profiles](#page-6-0)
	- <sup>O</sup> [Interface configuration examples](#page-7-0)
		- **[Basic password-protected AP](#page-7-1)**
		- [Open AP with OWE transition mode](#page-7-2)
		- [Advanced examples](#page-7-3)
	- <sup>O</sup> [Resetting configuration](#page-8-0)
- [Access List](#page-8-1)
	- [MAC address authentication](#page-9-0)
	- [Access rule examples](#page-9-1)
- [Frequency scan](#page-9-2)
- <sup>•</sup> [Scan command](#page-10-0)
- [WPS](#page-10-1)
	- [WPS server](#page-10-2)
		- [WPS client](#page-10-3)
- [Radios](#page-11-0)
- [Registration table](#page-11-1)
	- <sup>O</sup> [De-authentication](#page-11-2)
- [Regulatory domain information](#page-12-0)

## <span id="page-0-0"></span>**Requirements**

The wifiwave2 package is compatible with IPQ4019 and QCA9984 wireless interfaces and is only available for ARM builds of RouterOS v7. It also requires 14MB of free space and at least 256MB of RAM.

As of the release of RouterOS 7.1, this means it is compatible with 4 devices:

- 1.  $hAP$  ac<sup>3</sup> (non-LTE)\*
- 2. Audience\*
- 3. Audience LTE6 kit\*
- 4. RB4011iGS+5HacQ2HnD\*\*

Λ \* The wifiwave2 package is not compatible with CAPsMAN. And does not yet offer wireless meshing (4-address mode).

\*\* The 2.4GHz wireless interface on the RB4011iGS+5HacQ2HnD is not compatible with the wifiwave2 package. It will not be usable with the package installed.

## <span id="page-0-1"></span>Features

- WPA3 authentication and OWE (opportunistic wireless encryption)
- 802.11w standard management frame protection
- MU-MIMO and beamforming
- 400Mb/s maximum data rate in the 2.4GHz band for IPQ4019 interfaces

## <span id="page-1-0"></span>Interface configuration

When using a graphical configuration tool (WinBox or WebFig), wifiwave2 interfaces can be configured using either the 'Wireless' or 'QuickSet' tabs.

When using a CLI, wifiwave2 interfaces can be configured in the '/interface/wifiwave2' menu.

### <span id="page-1-1"></span>AAA properties

Properties in this category configure an access point's interaction with AAA (RADIUS) servers.

Certain parameters in the table below take format-string as their value. In a format-string, certain characters are interpreted in the following way:

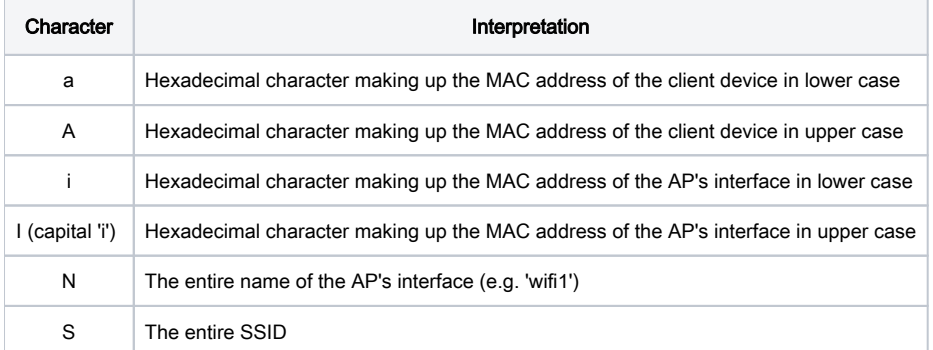

All other characters are used without interpreting them in any way. For examples, see default values.

<span id="page-1-2"></span>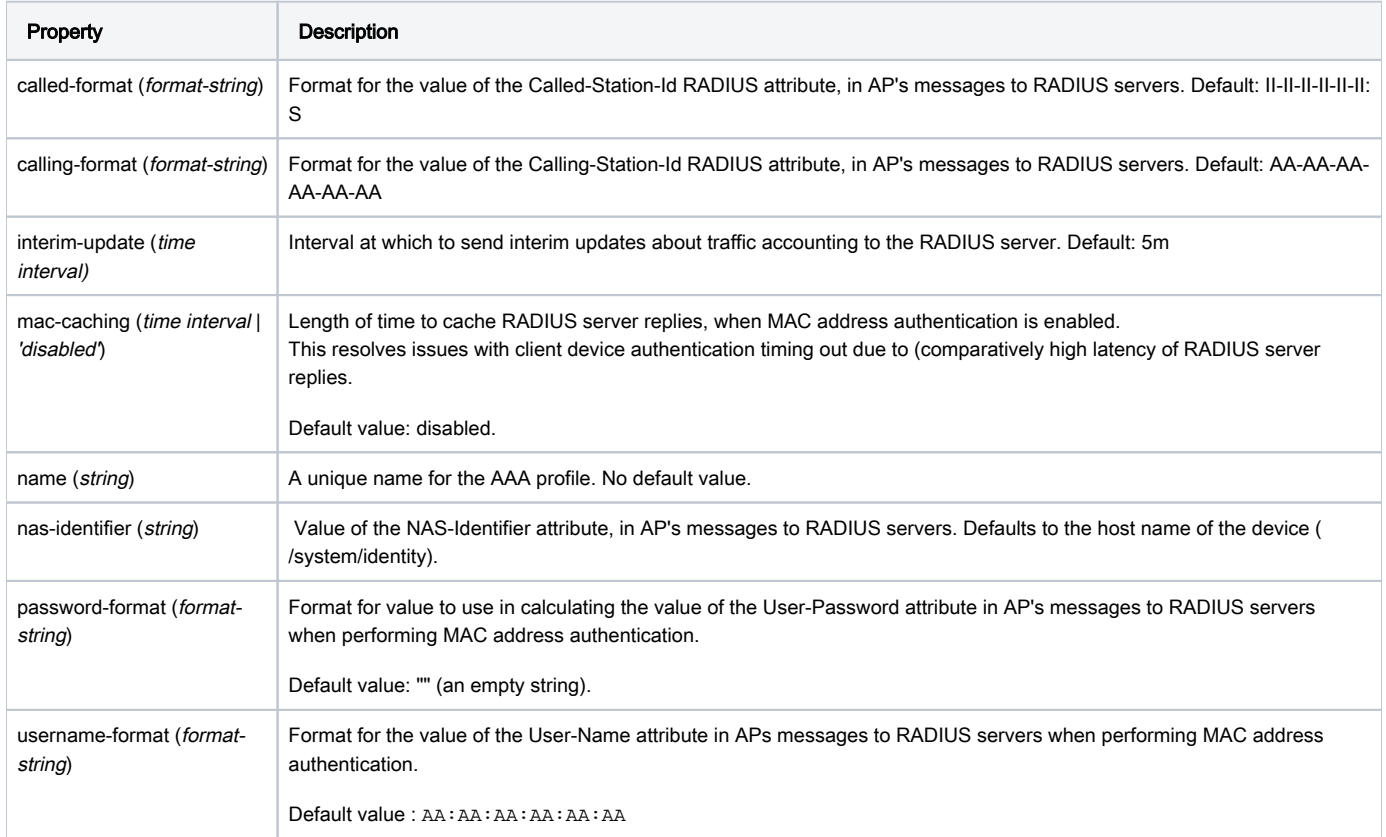

## Channel properties

Properties in this category specify the desired radio channel.

<span id="page-2-1"></span>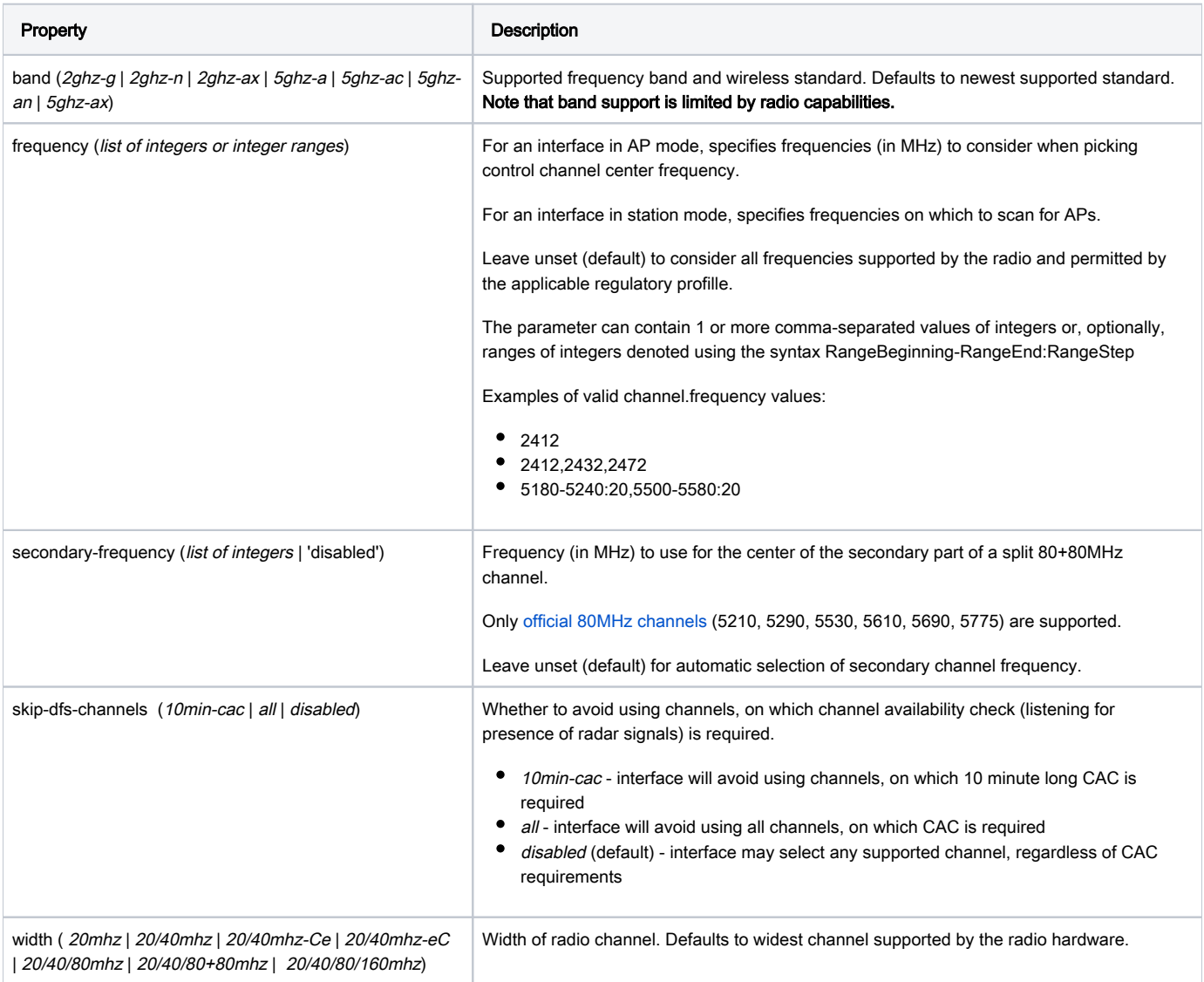

## <span id="page-2-0"></span>Configuration properties

This section includes properties relating to the operation of the interface and the associated radio.

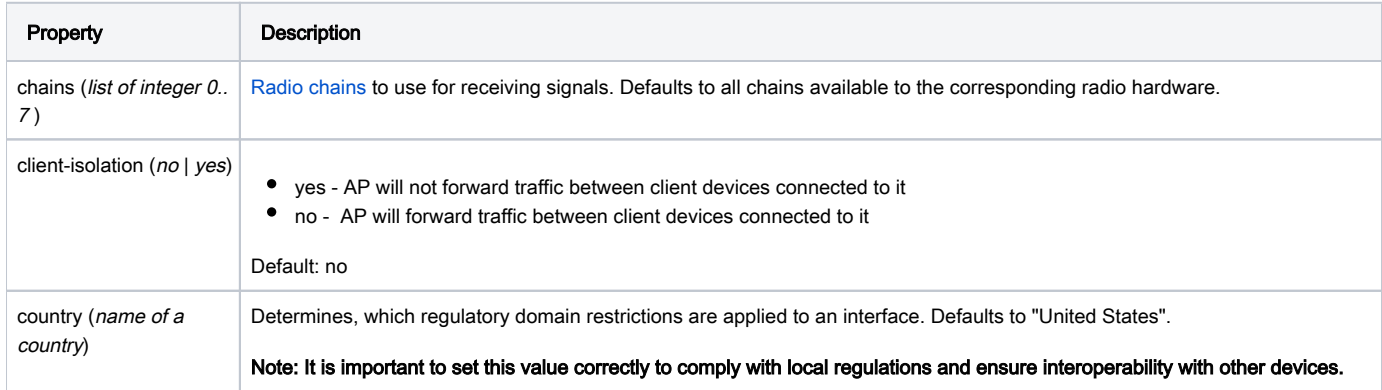

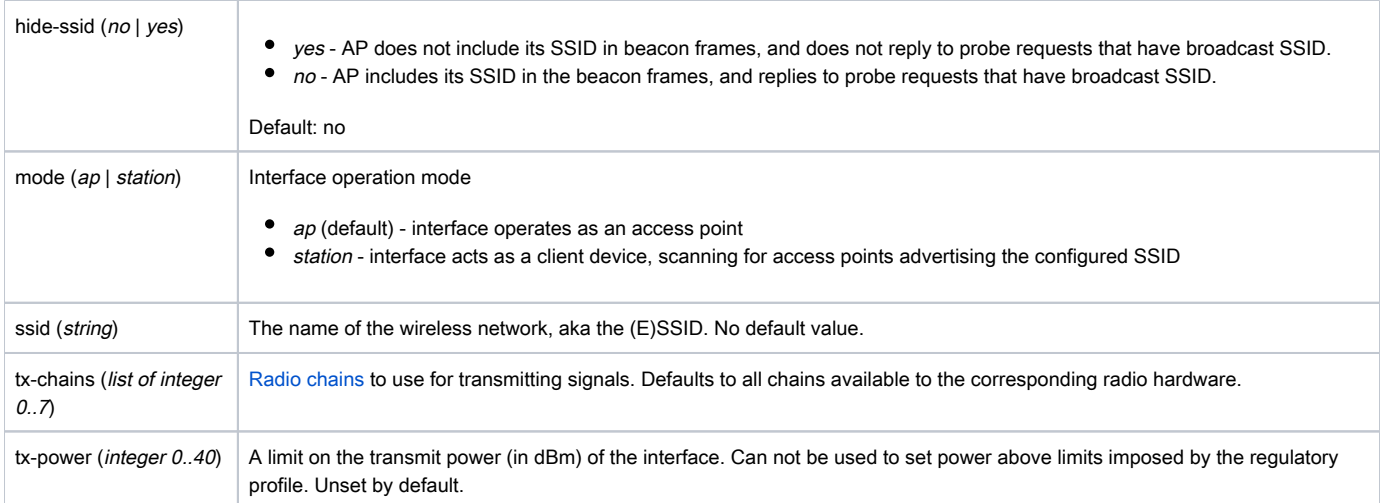

### <span id="page-3-0"></span>Security properties

Parameters relating to authentication.

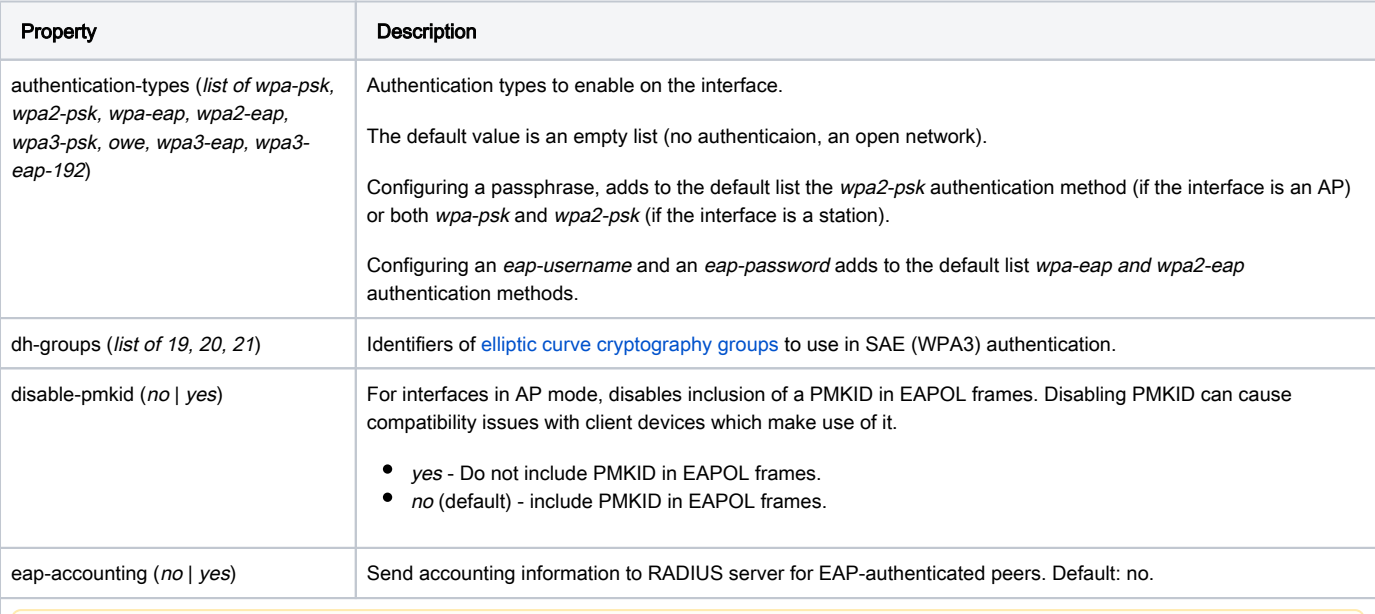

Properties related to EAP, are only relevant to interfaces in station mode. APs delegate EAP authentication to the RADIUS server.

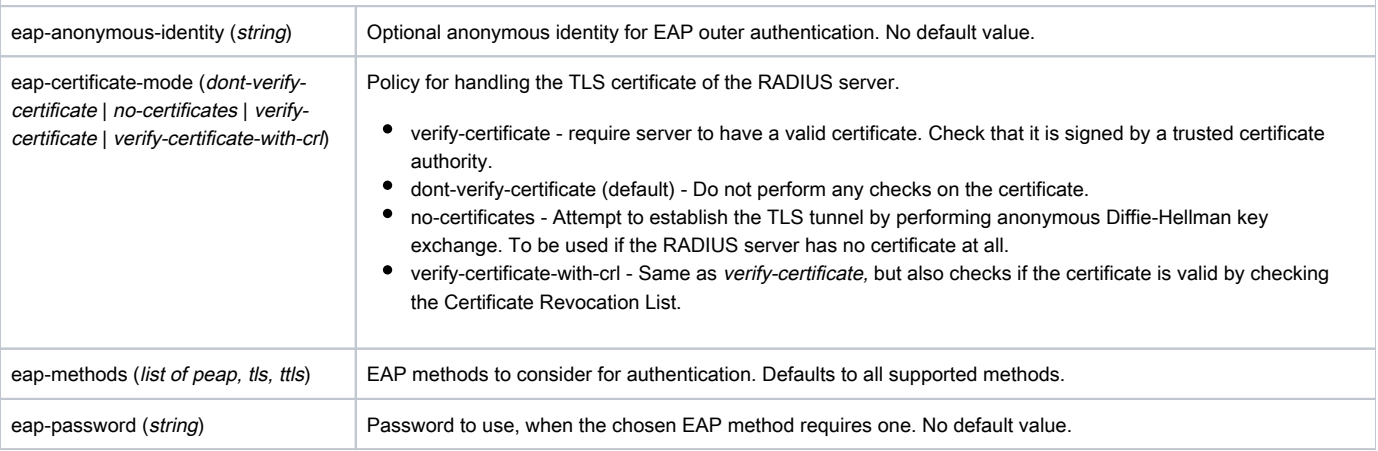

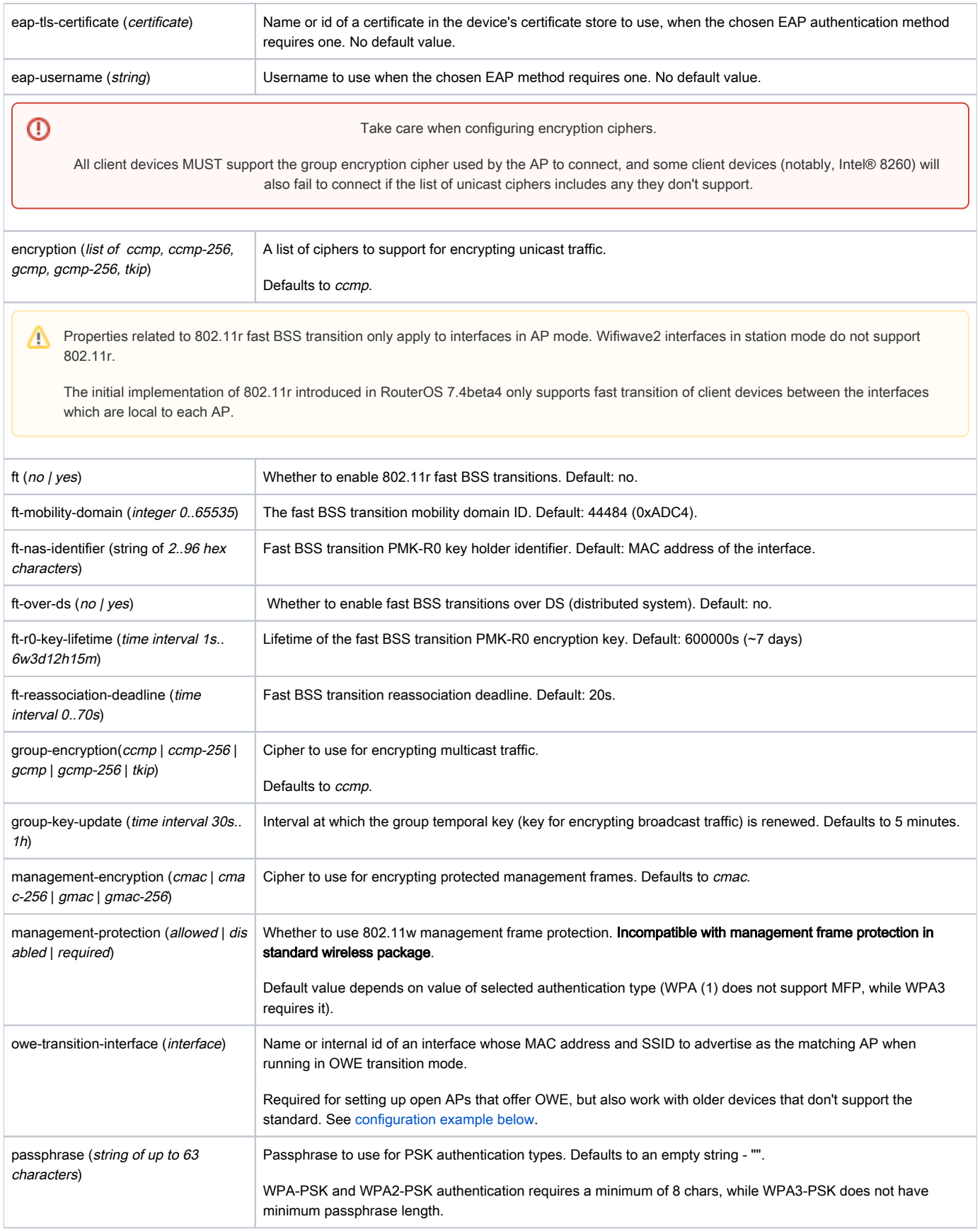

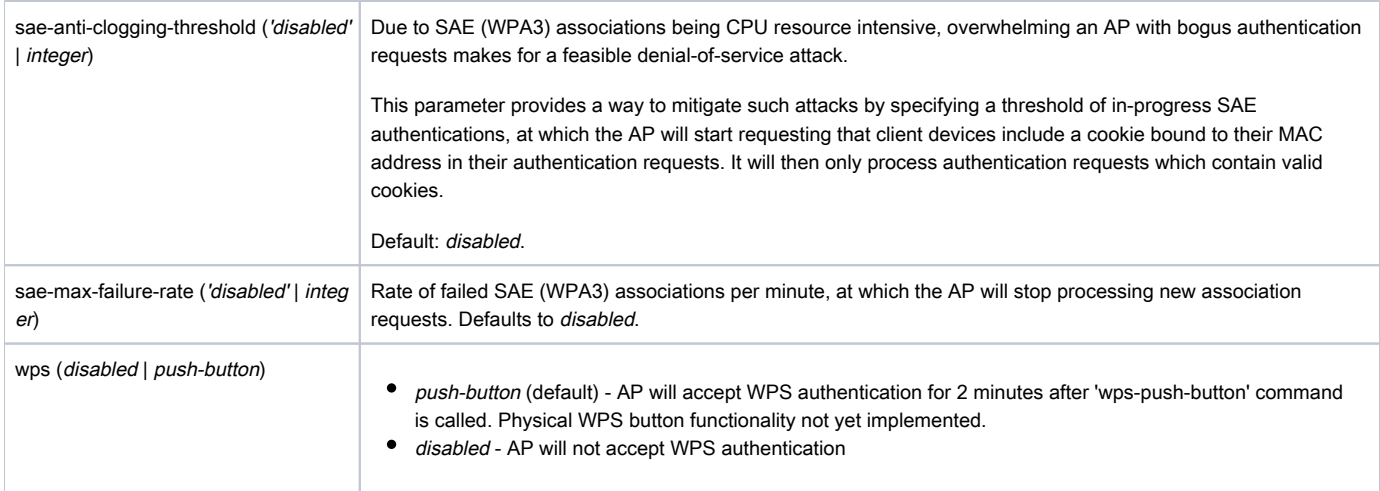

## <span id="page-5-0"></span>Miscelaneous properties

<span id="page-5-1"></span>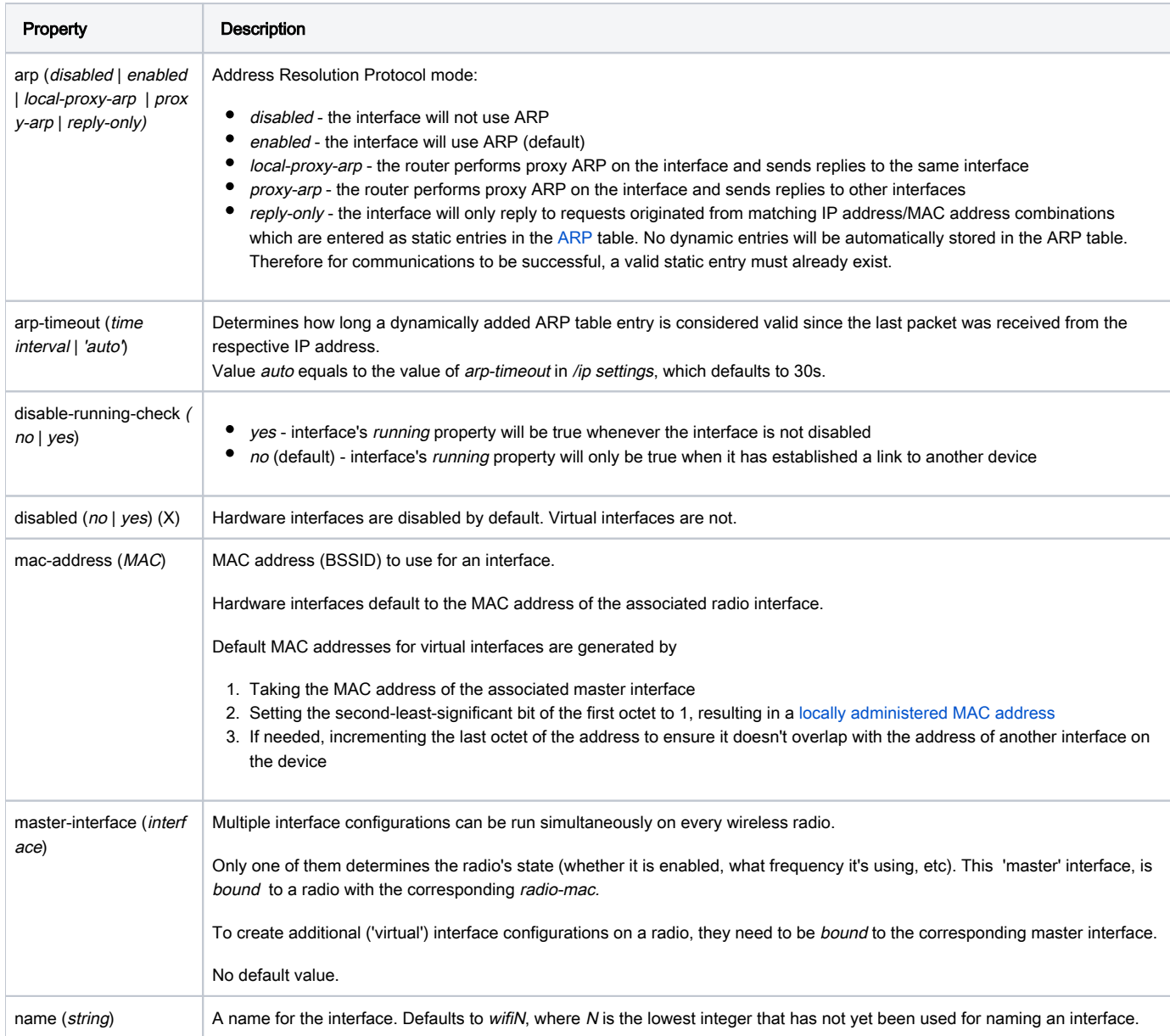

### Read-only properties

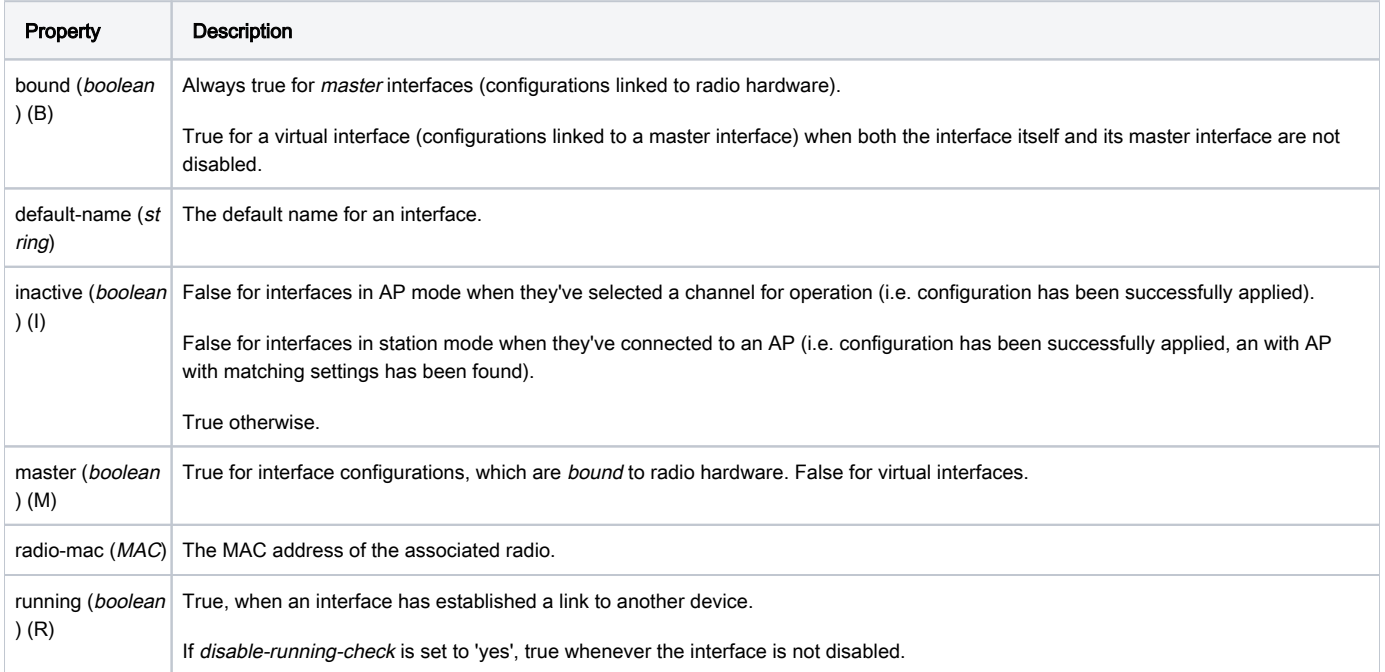

### <span id="page-6-0"></span>Configuration profiles

Configuration settings for wifiwave2 interfaces can be grouped in profiles according to the parameter sections listed above. These profiles - aaa, channel, c onfiguration and security, can then be assigned to interfaces. Configuration profiles can include other profiles as well as separate parameters from other categories.

This optional flexibility is meant to allow each user to arrange their configuration in a way that makes the most sense for them, but it also means that each parameter may have different values assigned to it in different sections of the configuration.

The following priority determines, which value is used:

- 1. Value in interface settings
- 2. Value in profile assigned to interface
- 3. Value in configuration profile assigned to interface
- 4. Value in profile assigned to configuration profile (which in turn is assigned to interface).

If you are at any point unsure of which parameter value will be used for an interface, consult the actual-configuration menu. For an example of configuration profile usage, see following example.

#### Example for dual-band home AP

```
# Creating a security profile, which will be common for both interfaces
/interface wifiwave2 security
add name=common-auth authentication-types=wpa2-psk,wpa3-psk passphrase="diceware makes good passwords" 
wps=disable
# Creating a common configuration profile and linking the security profile to it
/interface wifiwave2 configuration
add name=common-conf ssid=MikroTik country=Latvia security=common-auth
# Creating separate channel configurations for each band
/interface wifiwave2 channel
add name=ch-2ghz frequency=2412,2432,2472 width=20mhz
add name=ch-5ghz frequency=5180,5260,5500 width=20/40/80mhz
# Assigning to each interface the common profile as well as band-specific channel profile
/interface wifiwave2
set wifi1 channel=ch-2ghz configuration=common-conf disabled=no
set wifi2 channel=ch-5ghz configuration=common-conf disabled=no
/interface/wifiwave2/actual-configuration print
 0 name="wifi1" mac-address=74:4D:28:94:22:9A arp-timeout=auto radio-mac=74:4D:28:94:22:9A
   configuration.ssid="MikroTik" .country=Latvia 
   security.authentication-types=wpa2-psk,wpa3-psk .passphrase="diceware makes good passwords" .wps=disable
   channel.frequency=2412,2432,2472 .width=20mhz
 1 name="wifi2" mac-address=74:4D:28:94:22:9B arp-timeout=auto radio-mac=74:4D:28:94:22:9B 
   configuration.ssid="MikroTik" .country=Latvia
   security.authentication-types=wpa2-psk,wpa3-psk .passphrase="diceware makes good passwords" .wps=disable
   channel.frequency=5180,5260,5500 .width=20/40/80mhz
```
#### <span id="page-7-0"></span>Interface configuration examples

#### <span id="page-7-1"></span>Basic password-protected AP

```
/interface/wifiwave2
set wifi1 disabled=no configuration.country=Latvia configuration.ssid=MikroTik security.authentication-
types=wpa2-psk,wpa3-psk security.passphrase=8-63_characters
```
#### <span id="page-7-4"></span><span id="page-7-2"></span>Open AP with OWE transition mode

Opportunistic wireless encryption (OWE) allows creation of wireless networks that do not require the knowledge of a password to connect, but still offer the benefits of traffic encryption and management frame protection. It is an improvement on regular open access points.

However, since a network cannot be simultaneously encrypted and unencrypted, 2 separate interface configurations are required to offer connectivity to older devices that do not support OWE and offer the benefits of OWE to devices that do.

This configuration is referred to as OWE transition mode.

```
/interface/wifiwave2
add master-interface=wifi1 name=wifi1_owe configuration.ssid=MikroTik_OWE security.authentication-types=owe 
security.owe-transition-interface=wifi1 configuration.hide-ssid=yes
set wifi1 configuration.country=Latvia configuration.ssid=MikroTik security.authentication-types="" security.
owe-transition-interface=wifi1_owe
enable wifi1,wifi1_owe
```
Client devices that support OWE will prefer the OWE interface. If you don't see any devices in your registration table that are associating with the regular open AP, you may want to move on from running a transition mode setup to a single OWE-encrypted interface.

#### <span id="page-7-3"></span>Advanced examples

[Enterprise wireless security with User Manager v5](https://help.mikrotik.com/docs/display/ROS/Enterprise+wireless+security+with+User+Manager+v5)

Assigning VLAN tags to wireless traffic can be achieved by following the [generic bridge VLAN example here](https://help.mikrotik.com/docs/display/ROS/Bridge#Bridge-VLANExample-TrunkandAccessPorts).

### <span id="page-8-0"></span>Resetting configuration

Wifiwave2 interface configurations can be reset by using the 'reset' command.

/interface/wifiwave2 reset wifi1

## <span id="page-8-1"></span>Access List

Access list provides multiple ways of filtering and managing wireless connections.

RouterOS will check each new connection to see if its parameters match parameters specified in any access list rule.

The rules are checked in the order they appear in the list. Only management actions specified in the first matching rule are applied to each connection.

Connections, which have been accepted by an access list rule, will be periodically checked, to see if they remain within the permitted time and signal-range. If they do not, they will be terminated.

Take care when writing access list rules which reject clients. After being repeatedly rejected by an AP, a client device may start avoiding it.

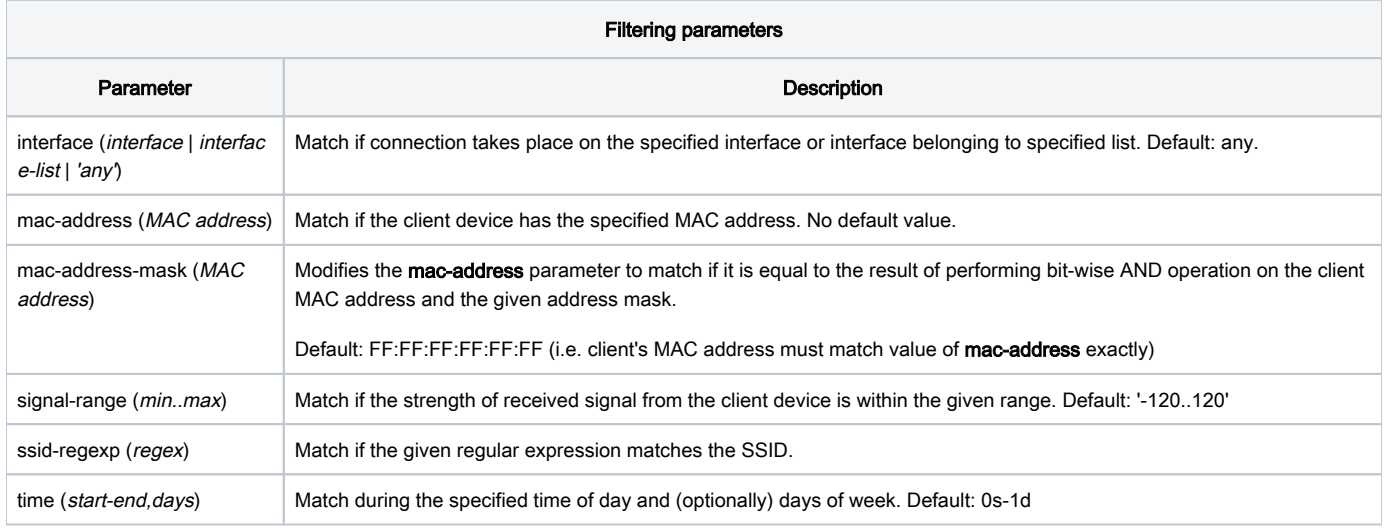

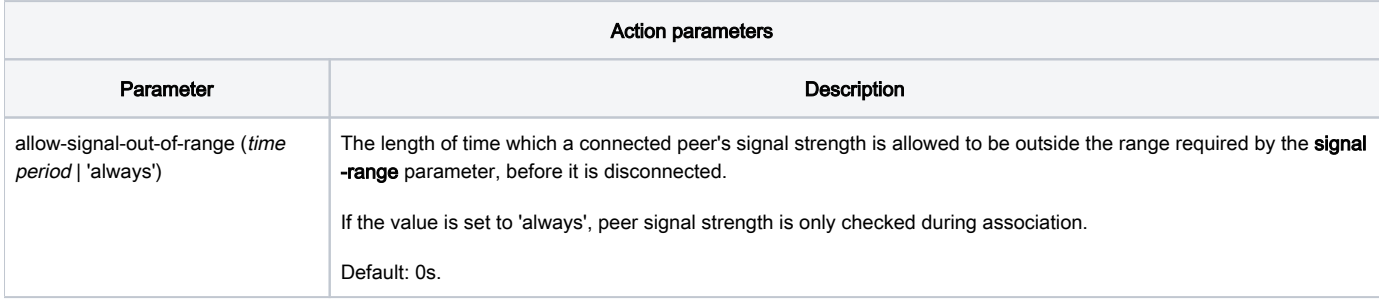

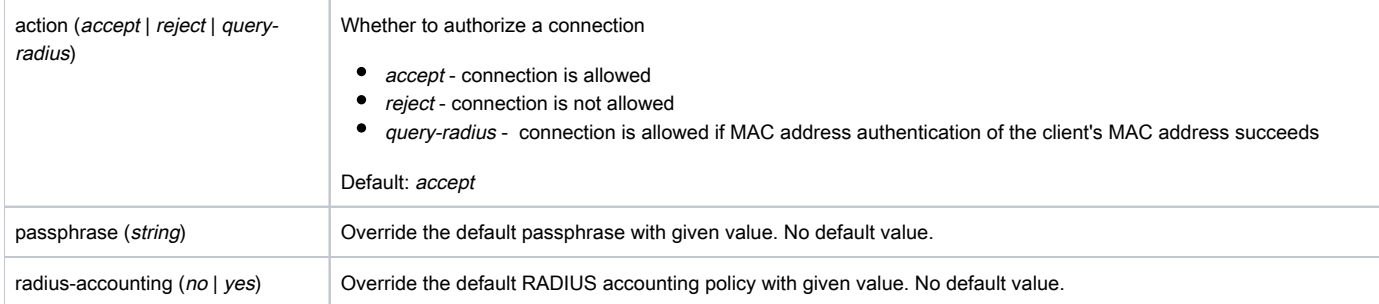

### <span id="page-9-0"></span>MAC address authentication

Implemented through the query-radius action, MAC address authentication is a way to implement a centralized whitelist of client MAC addresses using a RADIUS server.

When a client device tries to associate with an AP, which is configured to perform MAC address authentication, the AP will send an access-request message to a RADIUS server with the device's MAC address as the user name and an empty password. If the RADIUS server answers with accessaccept to such a request, the AP proceeds with whatever regular authentication procedure (passphrase or EAP authentication) is configured for the interface.

### <span id="page-9-1"></span>Access rule examples

Only accept connections to guest network from nearby devices during business hours

```
/interface/wifiwave2/access-list/print detail
Flags: X - disabled 
 0 signal-range=-60..0 allow-signal-out-of-range=5m ssid-regexp="MikroTik Guest" time=7h-19h,mon,tue,wed,thu,
fri action=accept
  1 ssid-regexp="MikroTik Guest" action=reject
```
Reject connections from locally-administered ('anonymous'/'randomized') MAC addresses

```
/interface/wifiwave2/access-list/print detail
Flags: X - disabled
 0 mac-address=02:00:00:00:00:00 mac-address-mask=02:00:00:00:00:00 action=reject
```
## <span id="page-9-2"></span>Frequency scan

Information about RF conditions on available channels can be obtained by running the frequency-scan command.

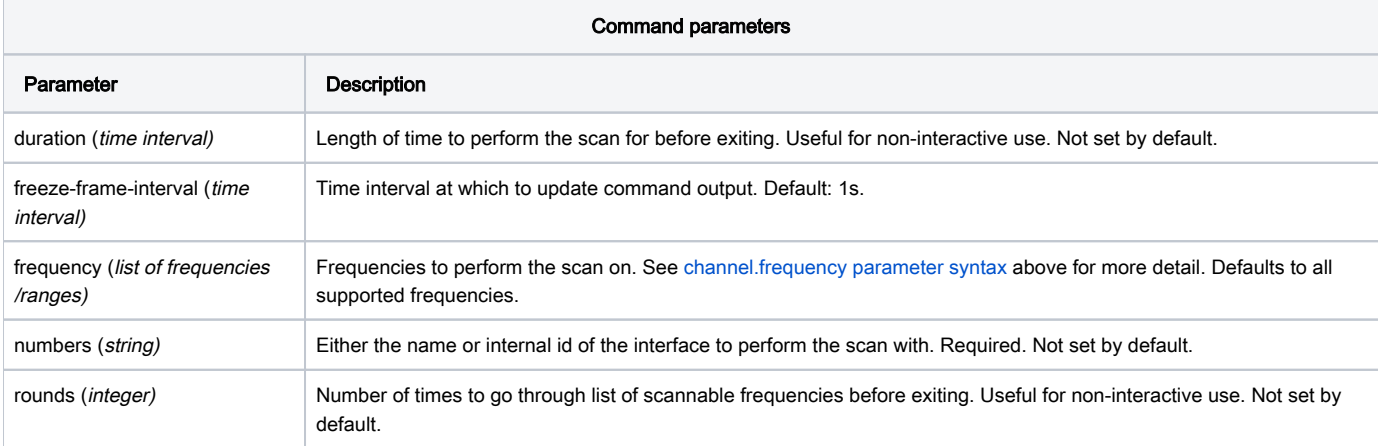

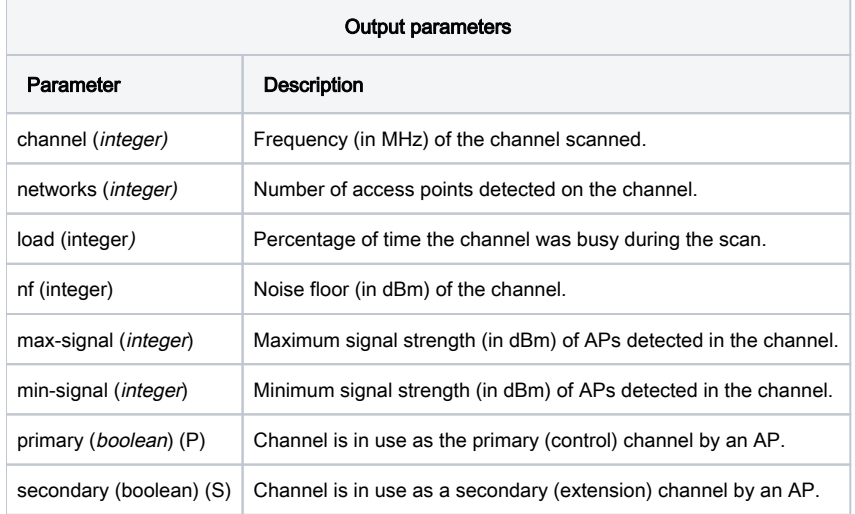

## <span id="page-10-0"></span>Scan command

The '/interface wifiwave2 scan' command will scan for access points and print out information about any APs it detects.

The scan command takes all the same parameters as the frequency-scan command.

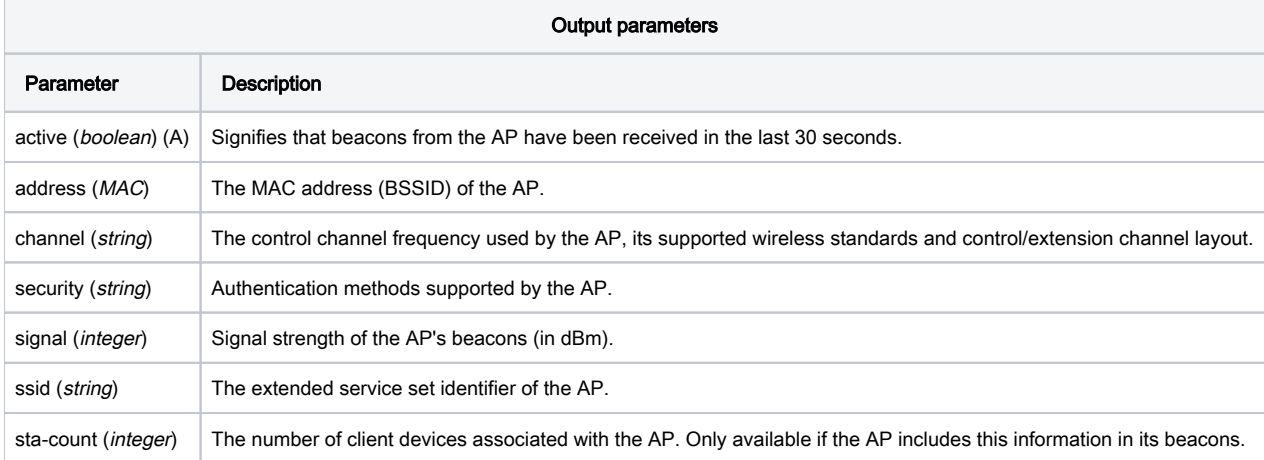

## <span id="page-10-1"></span>WPS

### <span id="page-10-2"></span>WPS server

An AP can be made to accept WPS authentication by a client device for 2 minutes by running the following command.

/interface/wifiwave2 wps-push-button wifi1

### <span id="page-10-3"></span>WPS client

The wps-client command enables obtaining authentication information from a WPS-enabled AP.

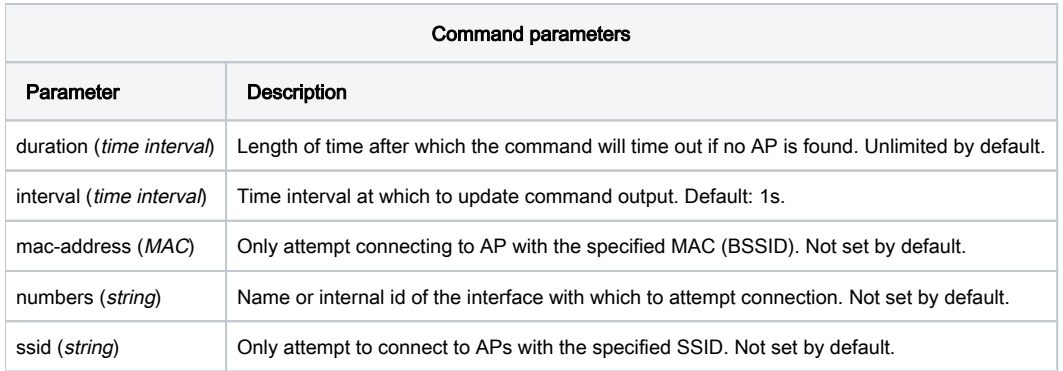

# <span id="page-11-0"></span>Radios

Information about the capabilities of each radio can be gained by running the `/interface/wifiwave2/radio print detail` command.

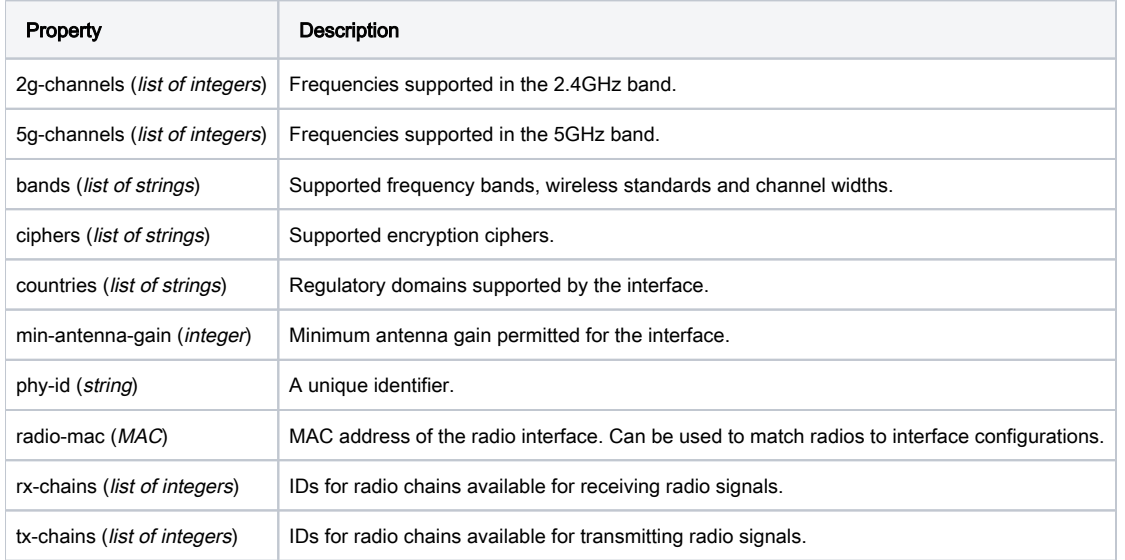

# <span id="page-11-1"></span>Registration table

The registration table contains read-only information about associated wireless devices.

<span id="page-11-2"></span>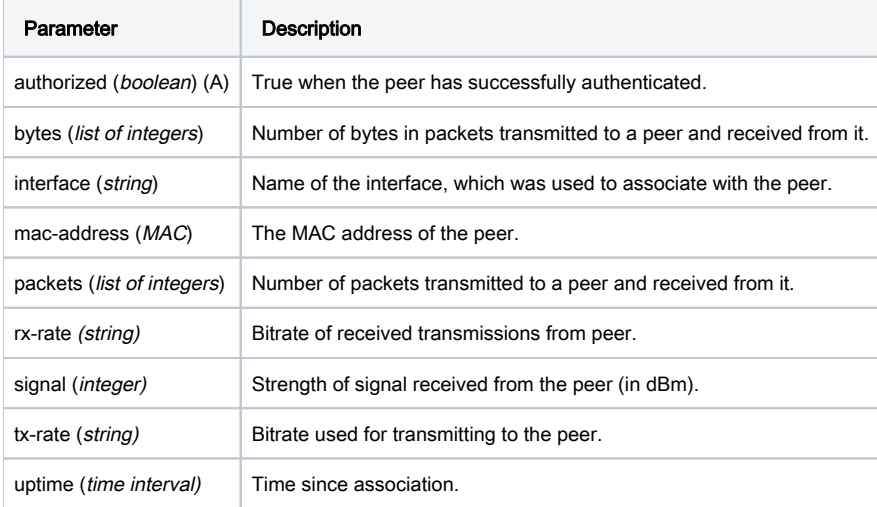

### De-authentication

Wireless peers can be manually de-authenticated (forcing re-association) by removing them from the registration table.

/interface/wifiwave2/registration-table remove [find where mac-address=02:01:02:03:04:05]

## <span id="page-12-0"></span>Regulatory domain information

Information about your regulatory domain, such as allowed frequencies, transmit power and DFS requirements can be found in the info menu.

```
/interface/wifiwave2/info country-info Latvia
```